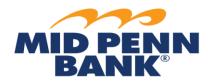

\*NOTE: Every wire transfer must be "released" in order for Mid Penn Bank to send the wire on the customer's chosen payment date.

## Wire Transfer: Approve & View Transfers

Please note: If you are set up for dual control, you cannot approve a wire transfer that you created and vice versa.

## To Approve Transfers

- 1. From main menu, select Payments & Transfers, then select Payment Activity.
- 2. From the list of payment activity, locate the transaction to approve.
- 3. Click **Approve** to approve from the transaction summary.
- 4. Or click **View** to view the transaction details.
  - a. **Approve** to approve the wire transfer.
- 5. Click **Reject** to reject the wire transfer.
  - a. Enter a rejection reason and click **OK**.
    - i. A different user must then recreate the transaction.

## To View Transfers

- 1. From main menu, select Payments & Transfers, then select Payment Activity.
- 2. Choose from the right-hand submenu:
  - a. Current Activity;
  - b. Future Payments;
  - c. Payment History; or
  - d. Recurring Transfers.
- 3. Click on the link to view the applicable transactions.
- 4. Select the transaction to view the details.
- 5. Click **OK**.

For any questions using the Wire module, please contact Cash Management Operations at 888-999-2644 or email <u>cashmanagementopscenter@midpennbank.com</u>